## **Step 1**:

Logon into www.careerstrokes.com

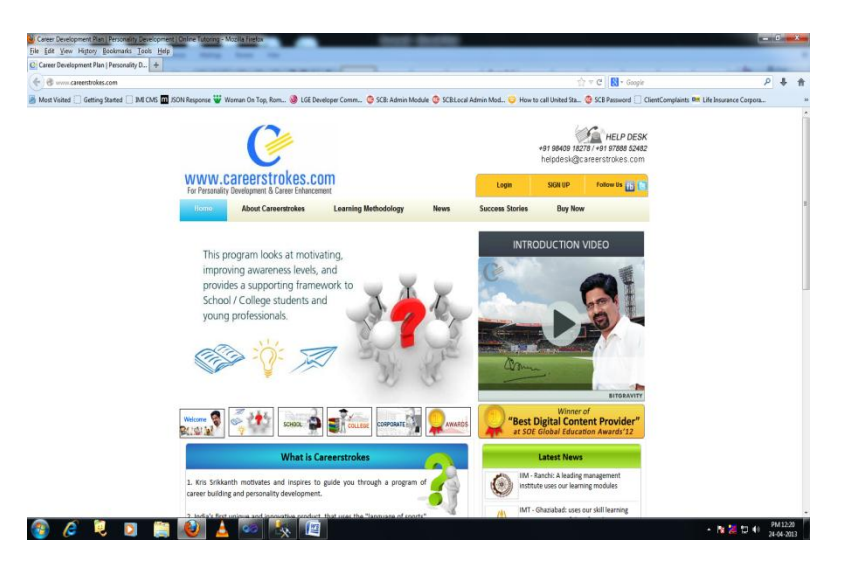

## **Step 2:**

Click on the **Login** button on the top right corner of the page

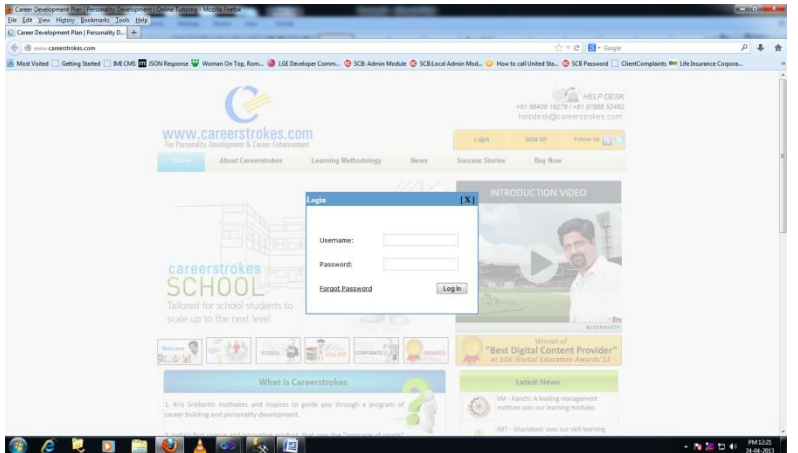

#### **Step 3:**

Enter your username and password in the appropriate text boxes shown and click Login button.

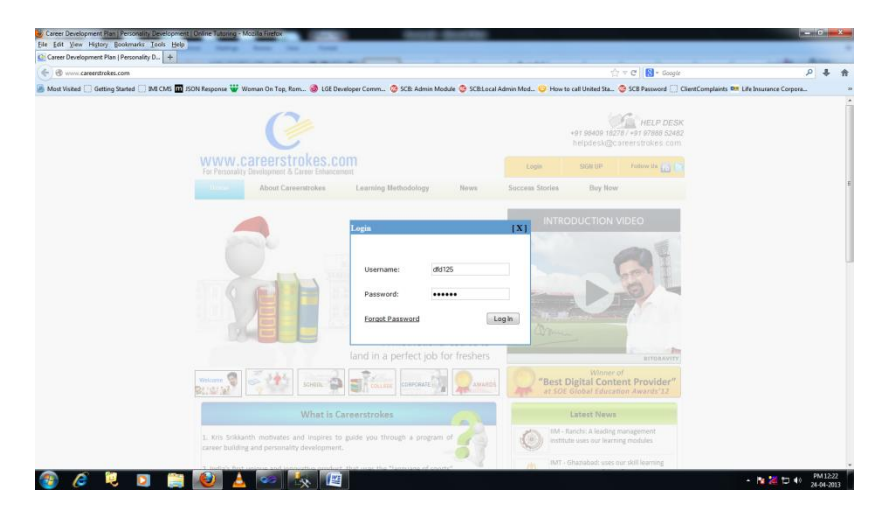

# **Step 4:**

Once the login button has clicked, it will take you through the **MyCourse** page. Click the View button to see the list of all the modules.

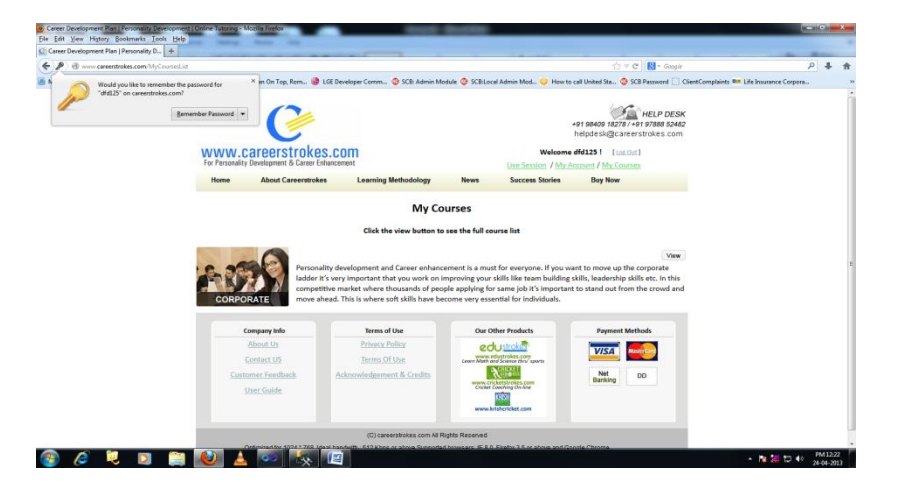

## **Step 5:**

In the list of modules, click the View button to see the appropriate content.

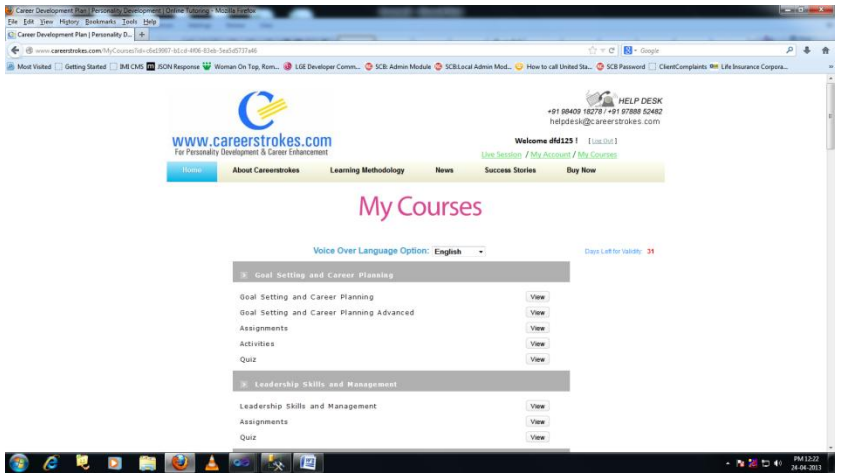